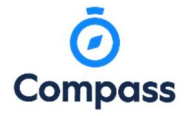

# COMPASS GUIDE STUDENT ABSENCE

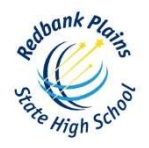

Compass enables parents/carers to promptly provide absences or late arrivals updates to the Student Office team. Notifications will be sent to a parent/carer Compass account alerting them if their child was marked late or absent without prior approval. It's important to note that parents cannot remove unexplained absences that have led to late detentions, as these are administered by the Student Office team. Additionally, if a late arrival is recorded by a parent later in the day, it may not be possible to amend it, as the student may have already served their late detention session. Parents are advised to rectify any unexplained absences within one week in Compass, as the system automatically locks these periods thereafter. This streamlined process ensures transparency and accountability in managing student attendance.

# App Version

# Adding a Full Day Absence and Note

Open your student's Compass profile and press the + Shortcut button at the bottom of the screen.

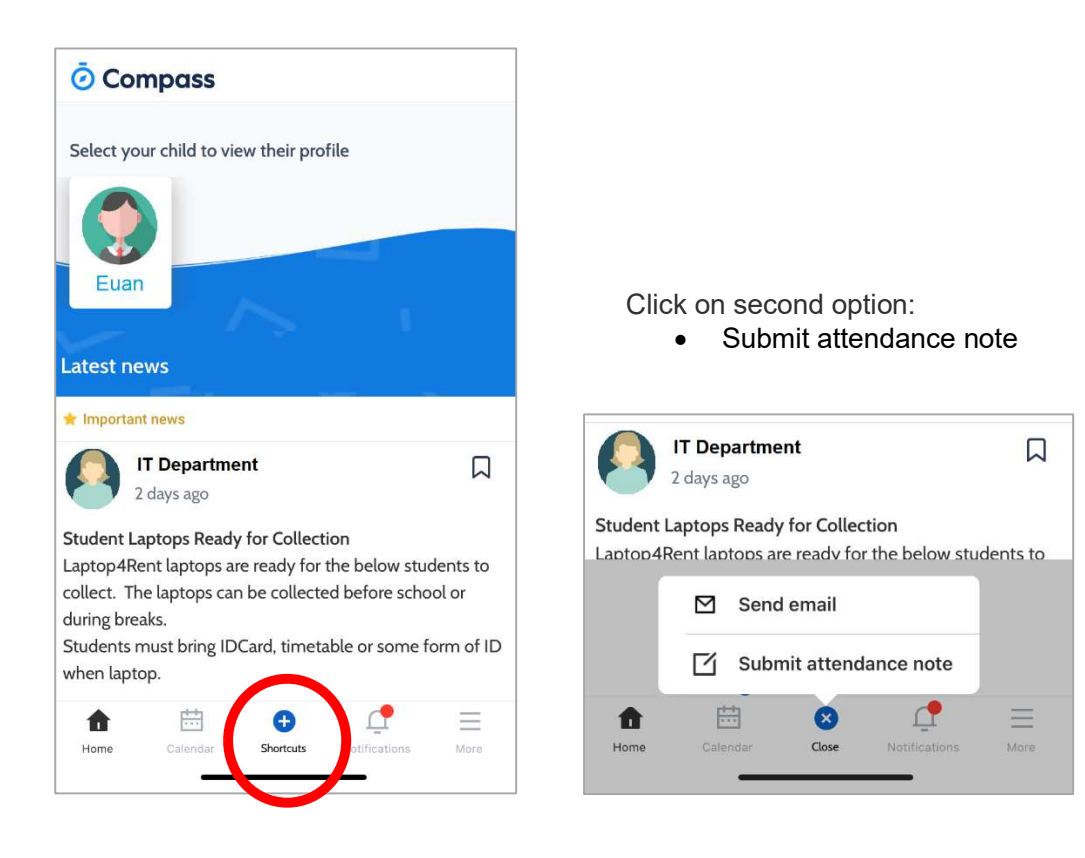

#### Option 2: Add an Attendance Note

Choose a Reason:

- Illness/Medical Appointments
- **Holidav**
- Family Reasons

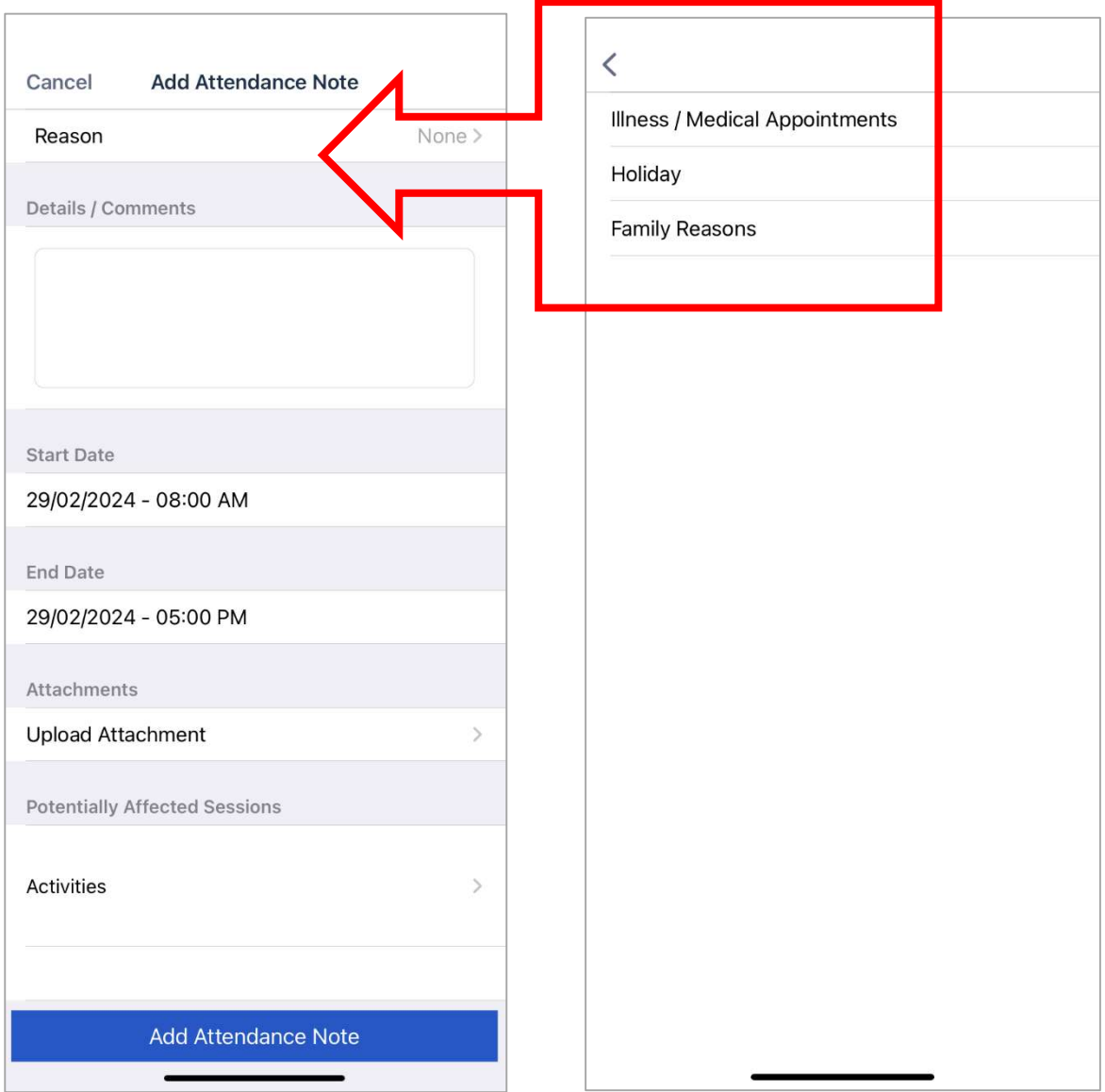

#### Add Further Details

- Details/Comments Add more detail to the reason for the absence.
- Confirm the dates and times A full day, for example.
- Attachments/Upload Attachment Upload a doctor's certificate, if required.
- Potentially Affected Sessions Confirm if there are any special events or exams scheduled during this time that the student will miss.

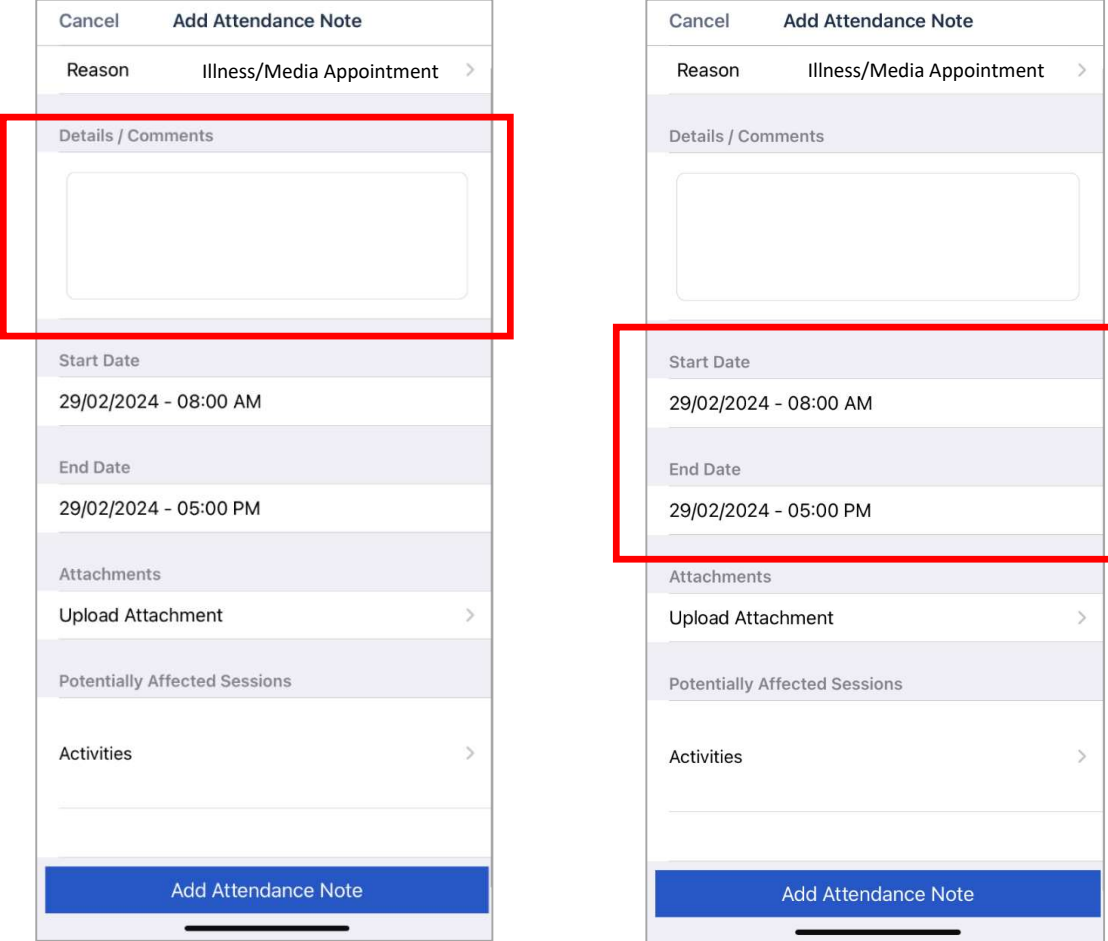

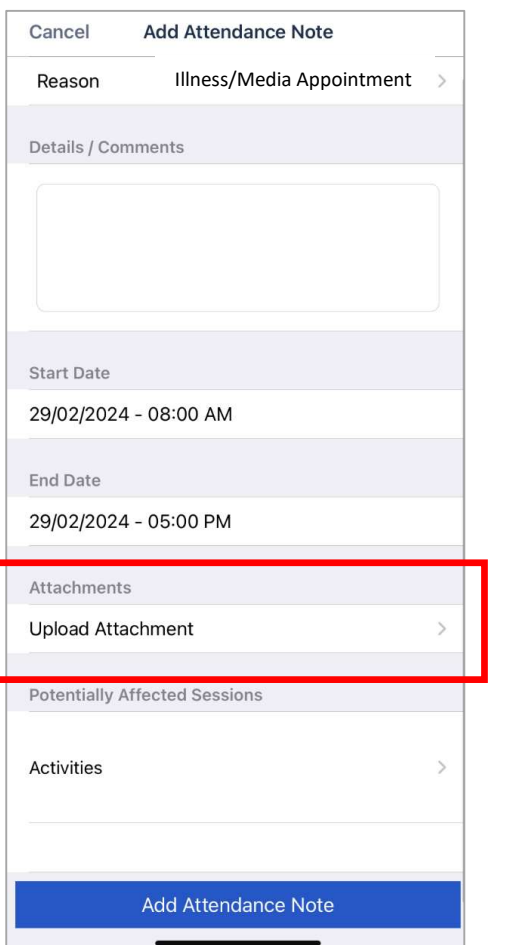

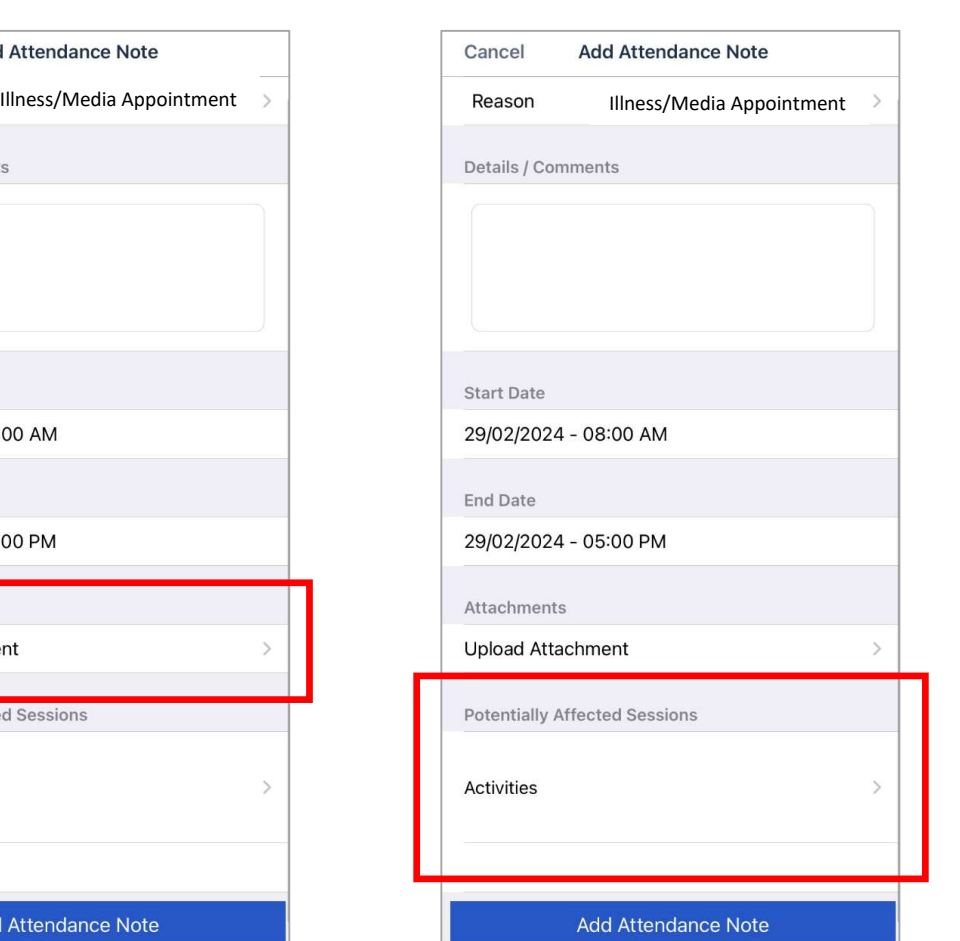

Press the "Add Attendance Note" button to send through your Compass update to the Student Office Team.

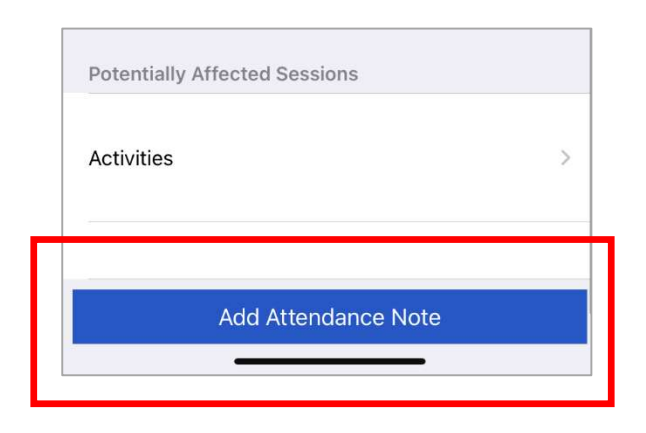

### App Version - Email staff within the Compass App This relates to non-attendance matters.

Open your student's Compass profile and press the + Shortcut button at the bottom of the screen.

Click on the first option:

• Send email to a teacher

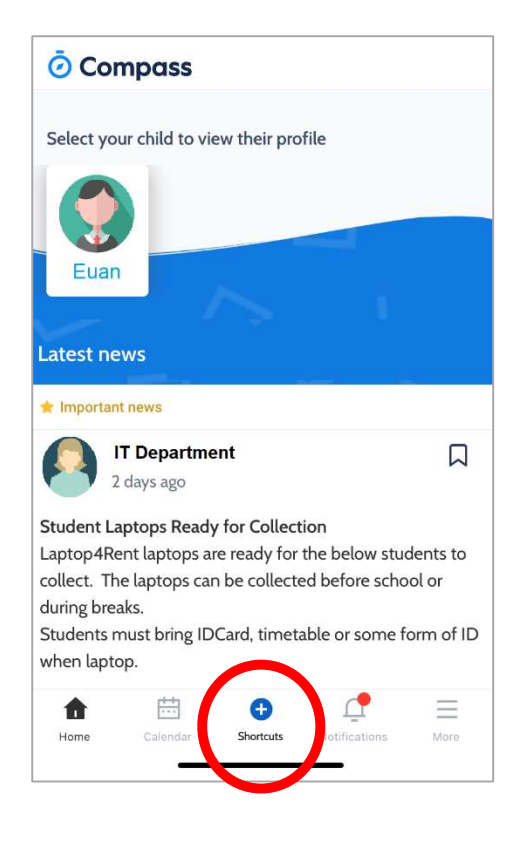

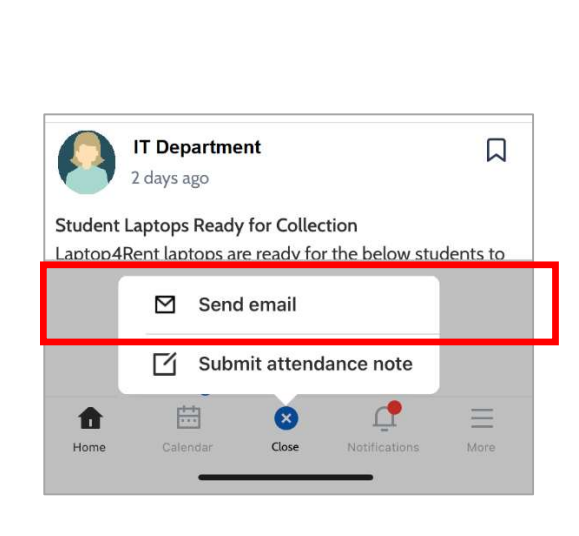

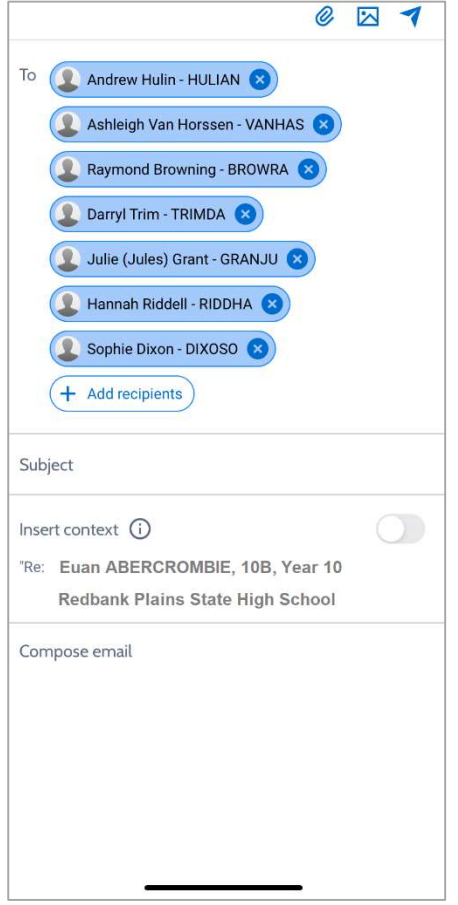

Press the X to the right of the teacher's names to remove those teachers from the email. The remaining teacher/s will receive your email.

Follow these steps:

- Subject: Confirm what the email is regarding
- Insert Context: Student's name, class, etc.
- Compose email: Write a short email/note for the teacher.

Then press the bottom button to send the email to the relevant teacher.

## Compass Desktop/Web Version

### Adding a Note or Approval

To ensure effective management of their children's attendance records, parents can also use the desktop/web versions of Compass.

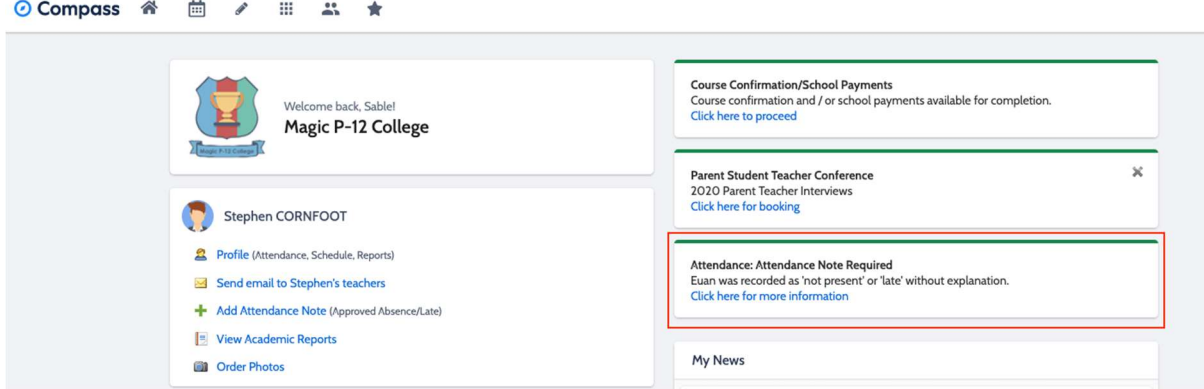

Clicking on this notification will allow parent/carer to add a Note or Approval for one or more absences.

To add a note or approval, parent/carer can select one or more of the absences listed, add in further details and then select the "Explain with Note/Approval" button. Parents have a modified list of the options that the school has when adding a Note/Approval.

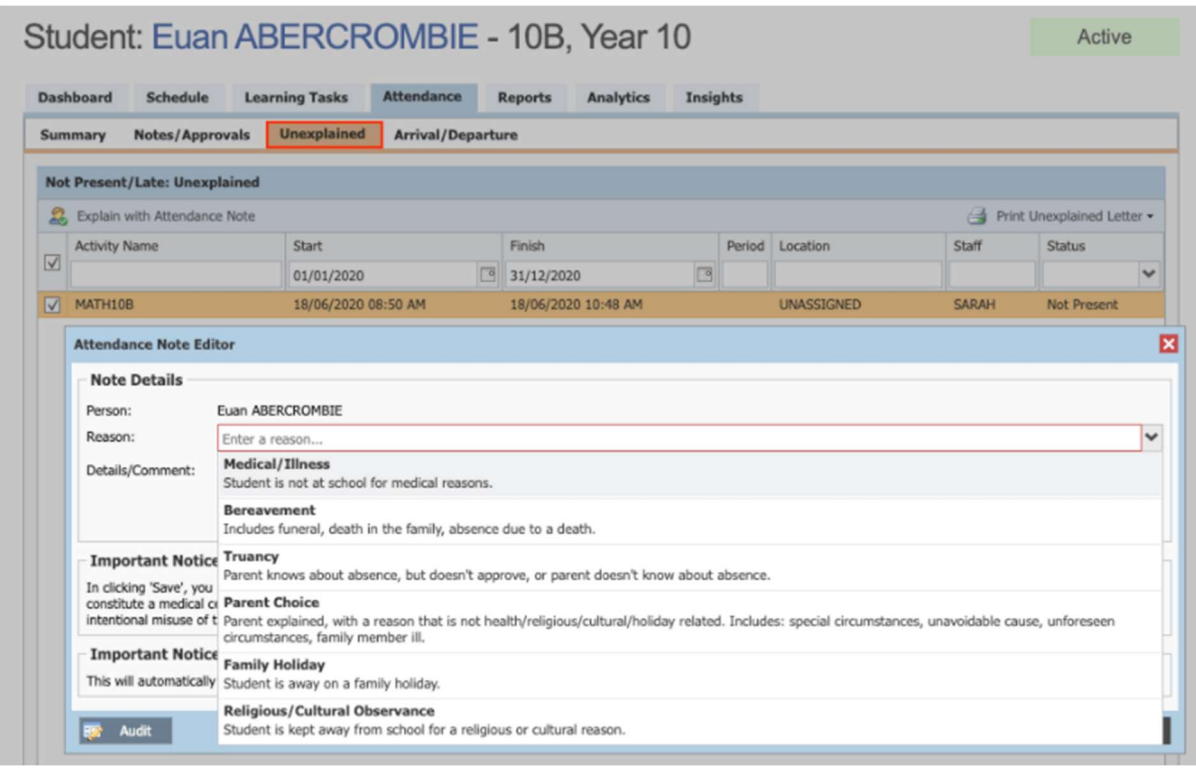

Please note that parents also cannot edit their notes or approvals once they've been saved,and will need to contact the school if changes need to be made.

#### Adding a Note/Approval for a future absence

Parents can also enter notes and approvals in advance, if they know their child is going to be absent from school.

To do this from their Home page, they can click on the 'Add Attendance Note/Approval' link listed underneath the name of the relevant student.

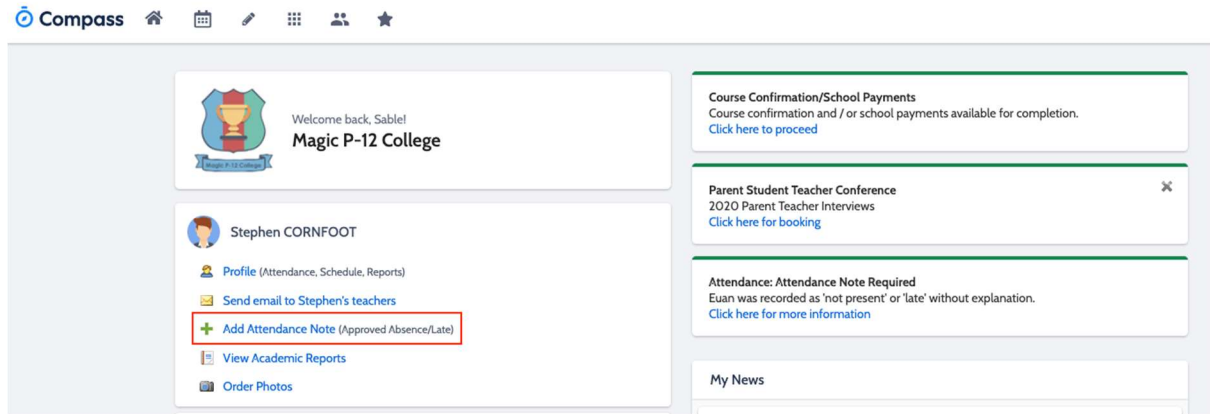

This will take them to the Attendance screen, with a pop-up window to enter details of the note or approval. Parents can then select the applicable date range - in the future if required.

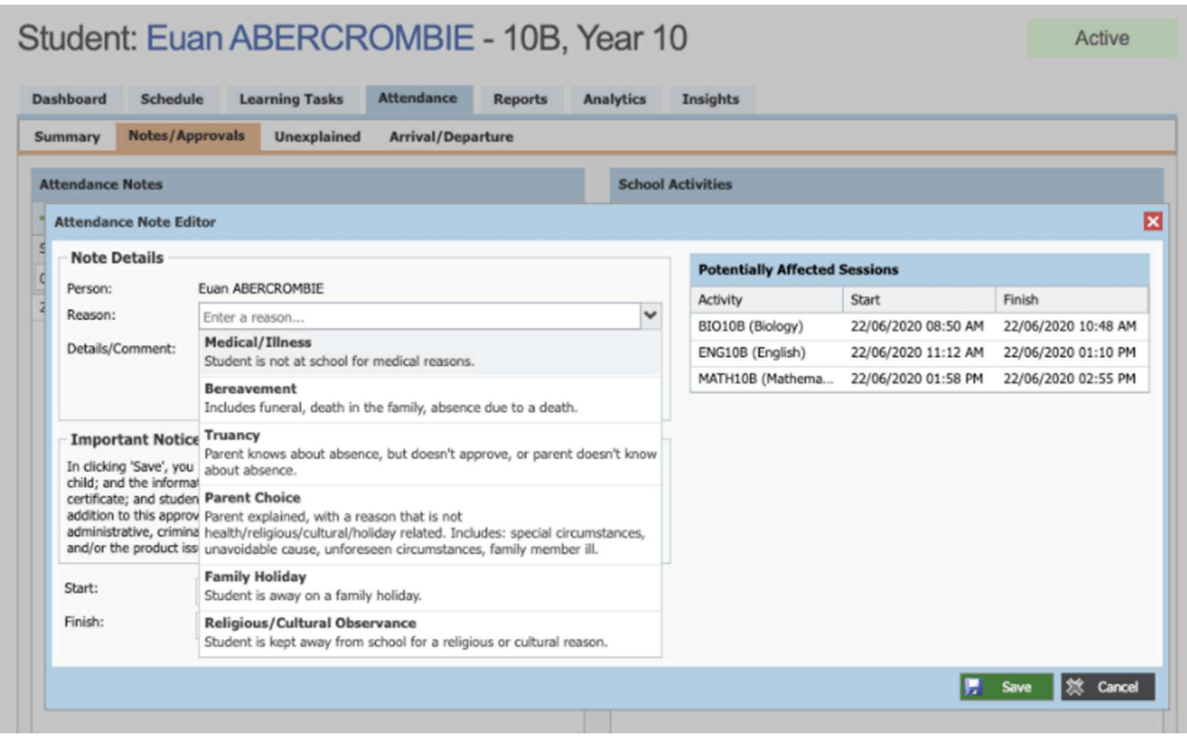

If your school has a maximum threshold for the number of days a note can encompass and a parent adds a note that exceeds the maximum, they will see a warning and not be able to save the note. A designated email for your school will display and you can include a linked url for parents to access any required form for completion. Please contact Support to discuss this setting for your school.

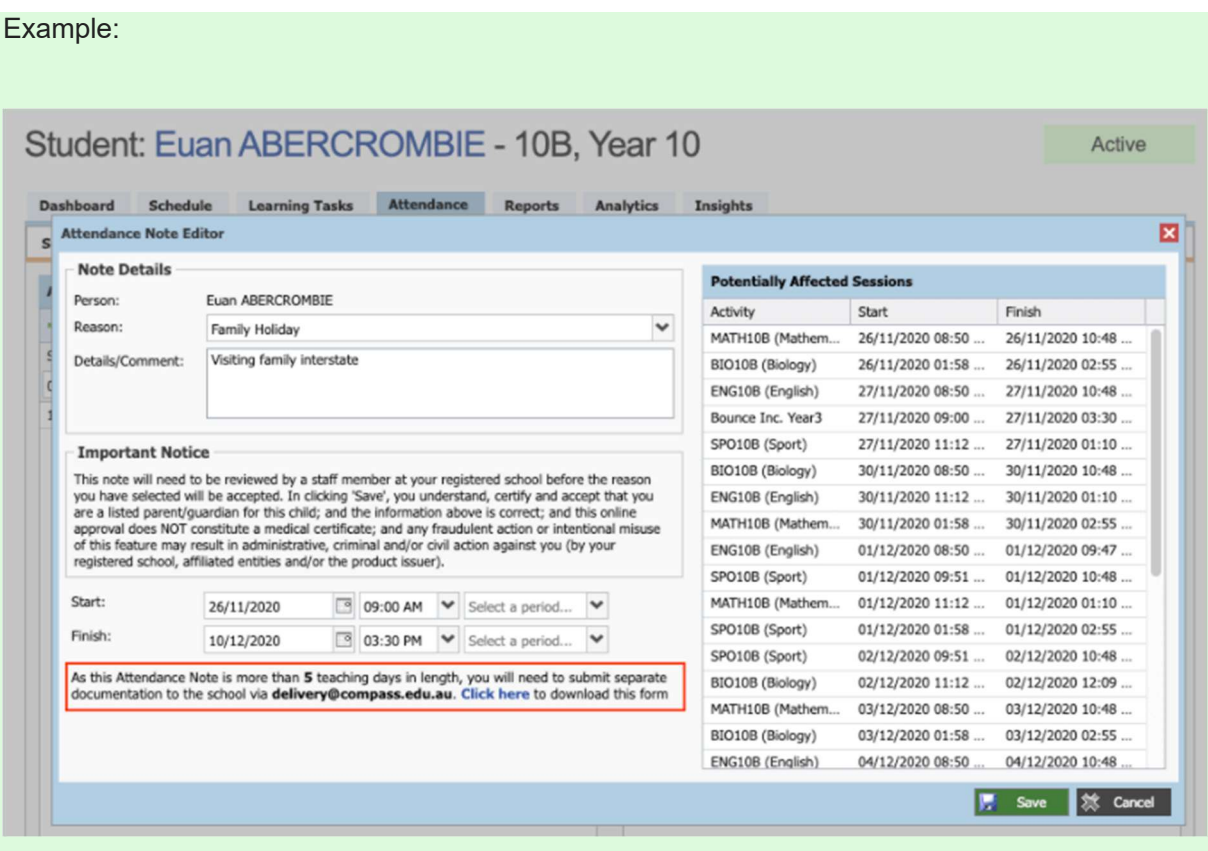

If your school has the 'Details/Comment' field set as mandatory, the parent will not be able to save the note if there is not at least 10 characters in that field.

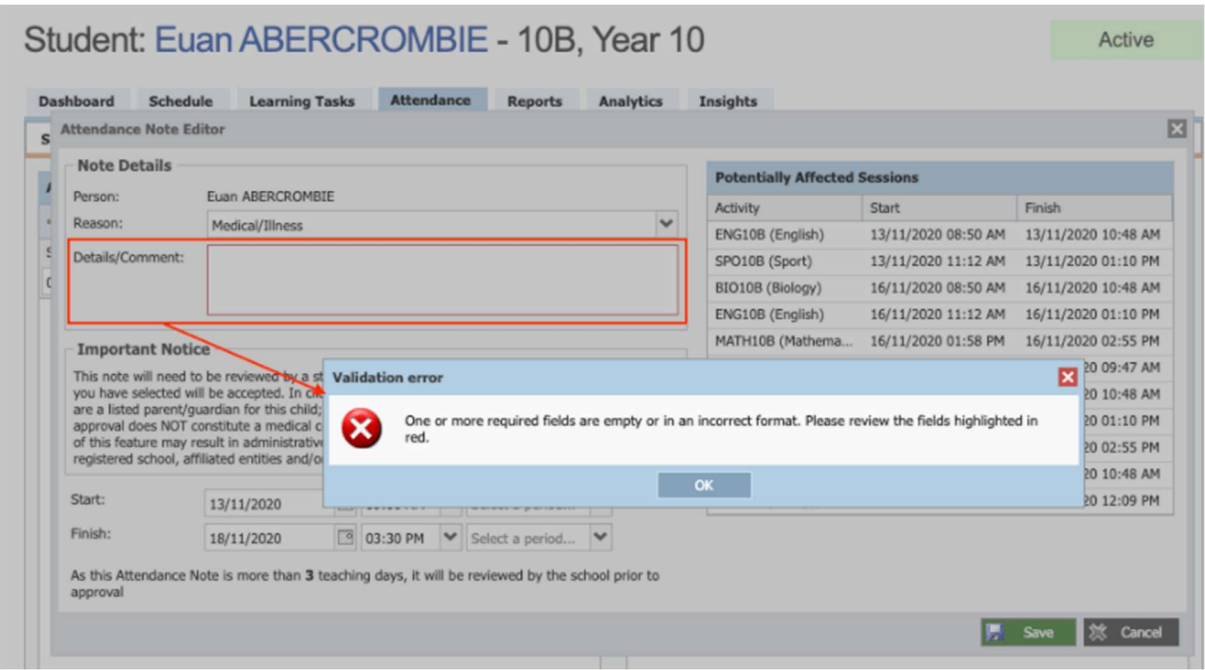

If your school has a threshold in place to trigger reviews of notes that exceed a certain number of days, parents will see this notification for notes being entered that exceed that set threshold. They will still be able to save the note.

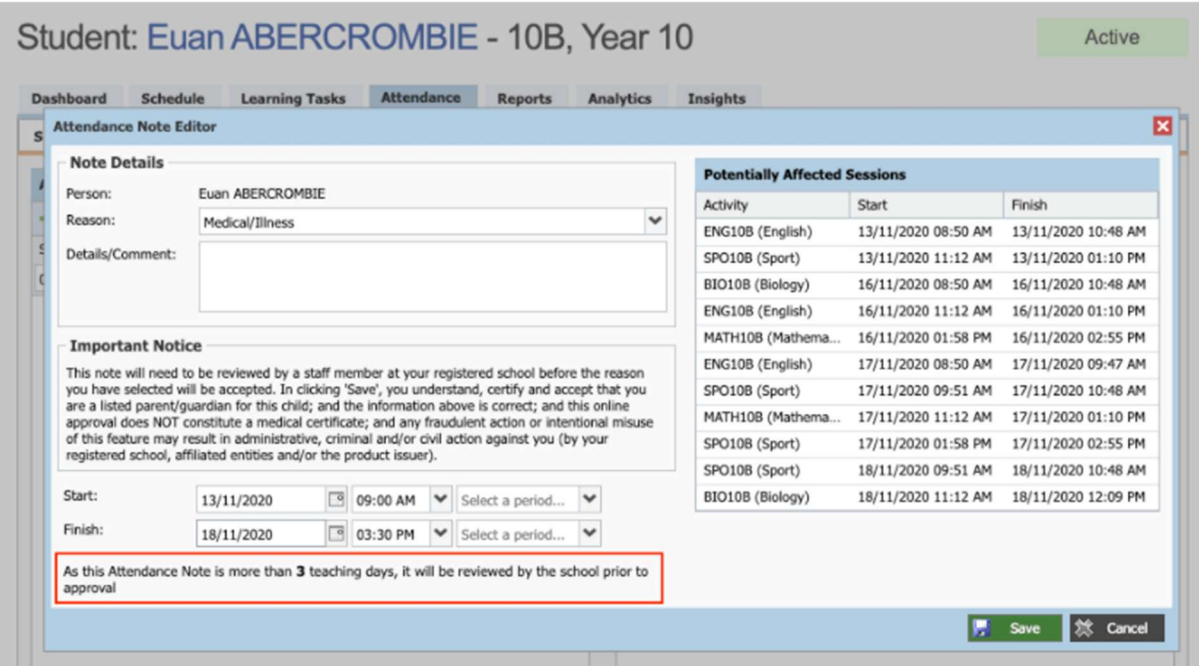